# 訪看鳥 口座振替データ作成システム

Ver-01.03.02.00

和幸システム有限会社

### はじめに

訪看鳥 口座振替デーǿ作成システム(以下、本システムと略す)は、訪看鳥に入力された利用者の請求 デーǿで、金融機関に提出する口座振替用のデーǿを作成するシステムです。

# 起動と終了

起動は、プログラムメニューから、訪看鳥 口座振替データ作成システムして下さい。 終了は、メイン画面の終了ボタンをクリックして下さい。

終了時にバックアップ確認のメッセージが表示されます。バックアップ指定するとファイルの保存場所を 指定する画面が表示されますので、USB メモリや別の PC を指定して保存して下さい。

# ライセンスの登録

本システムは、ライセンス登録を行わないと、一定期間経過後は、使用できなくなります。 次の画面が表示されたら、オンライン申請をクリックして下さい。

試用する場合は、あとで登録をクリックして業務を開始して下さい。

ライセンスを登録する場合は、ライセンス登録欄に指定の内容を入力後、ライセンス登録をクリックして 下さい。

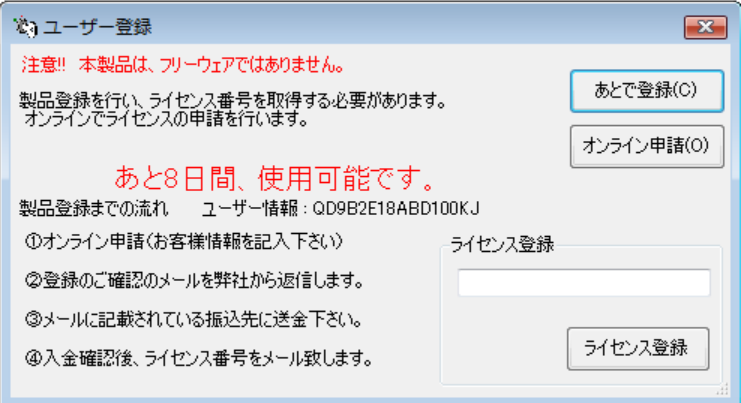

オンライン申請の画面です。インǿーネット経由で登録画面が表示されますので、必要事項を記入して、 送信ボǿンをクリックして下さい。

ライセンス登録のご案内メールをお送りしますので、その内容に従って下さい。

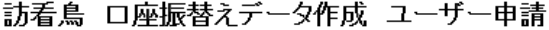

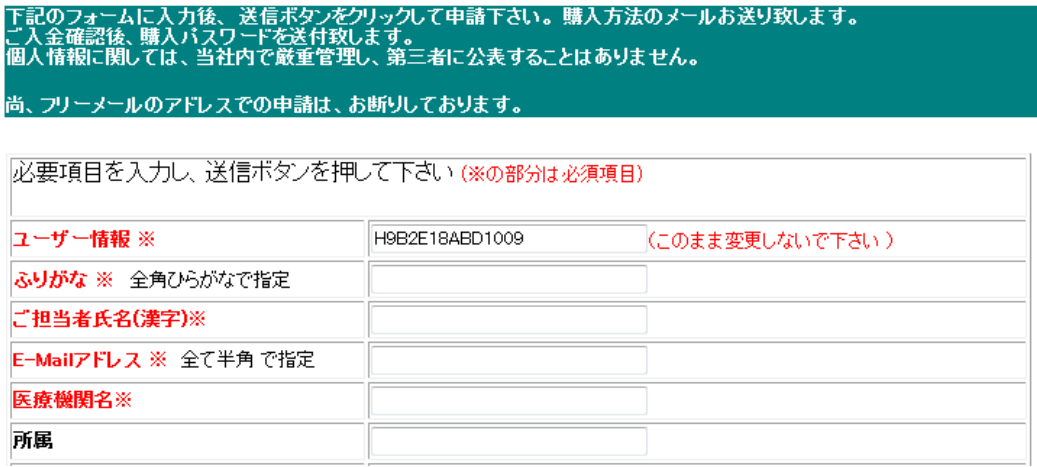

# メイン画面

本システムのメイン画面です。終了ボǿンをクリックすると業務を終了します。

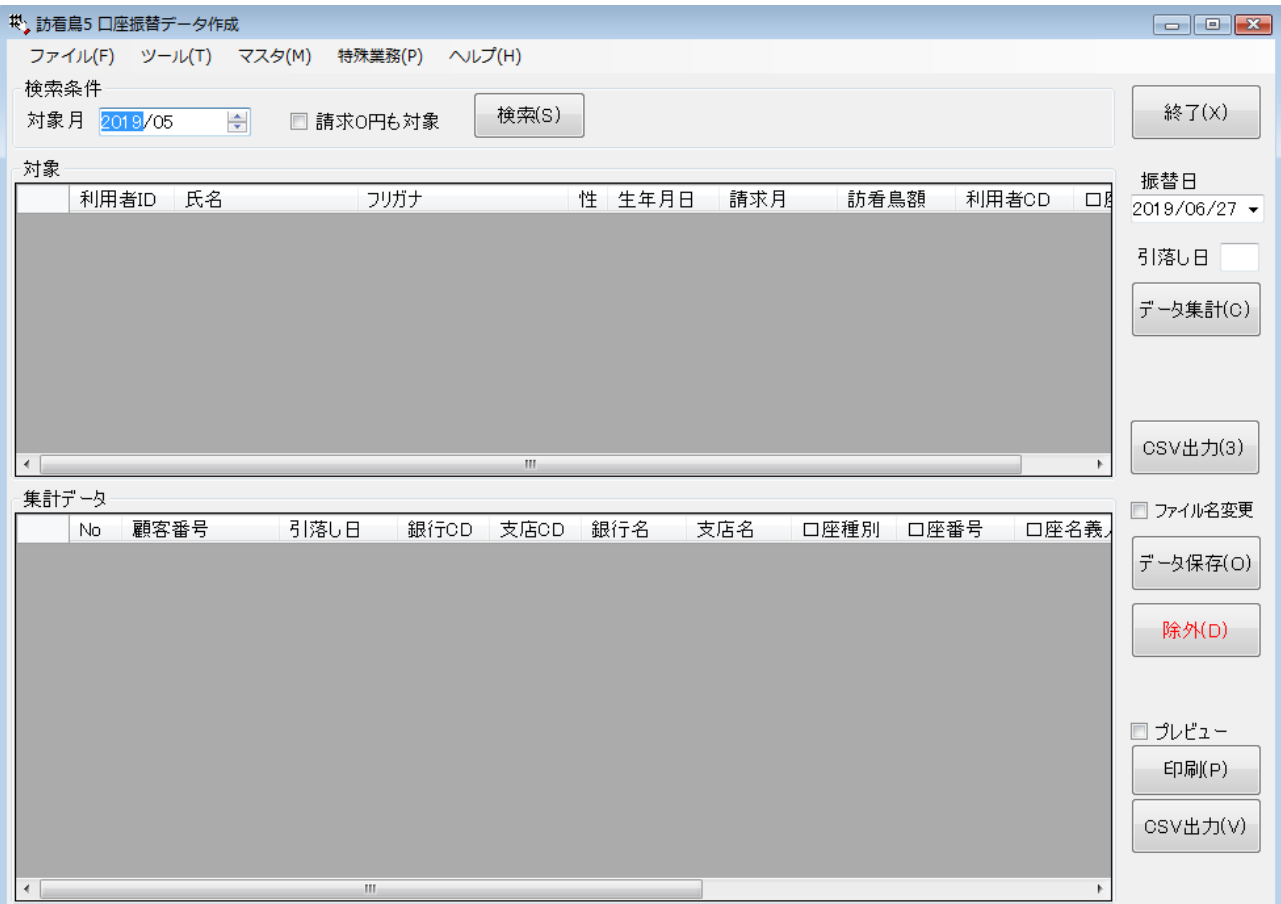

# 導入時の設定

導入に際して、いくつかの設定を行う必要があります。メイン画面のツールメニューから実行します。

データベースの設定 ツールメニューのデータ設定から起動します。

本システムで使用するデーǿベースの指定を行います。参照ボǿンをクリックするとファイルを選択可能 です。接続確認をクリックし確認して下さい。

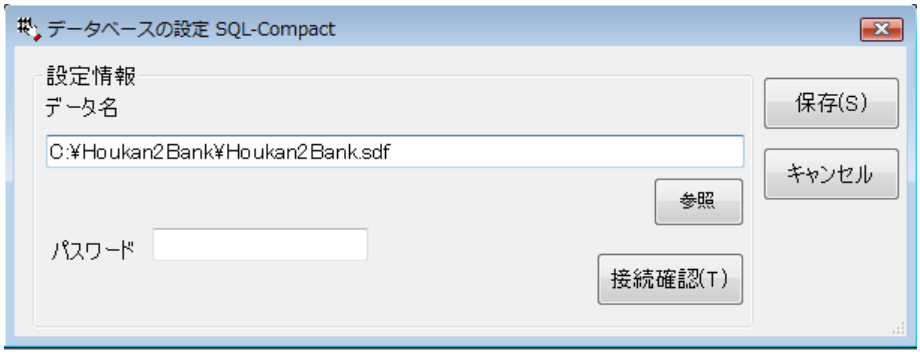

オプション ツールメニューのオプションから起動します。

訪看鳥 DB 訪看鳥のデータを指定します。参照をクリックするとファイル選択が可能です。

手数料加算額 口座振替を行う際に、個人への手数料がある場合は、基本額を指定します。 個別に金額を指定することも可能ですので、不明な場合は0を指定します。

出力プリンタ 帳票を出力するプリンタを選択指定します。プレビューで出力先を変更可能です。

引落日 引落の日付が決まっていれば、指定します。

利用者 ID を顧客番号にするにチェックを付加すると、口座振替データ中の顧客番号 20 桁に、訪看鳥の 利用者 ID を割り当てて使用すること可能です。特に顧客番号が決まっていない場合にご利用下さい。

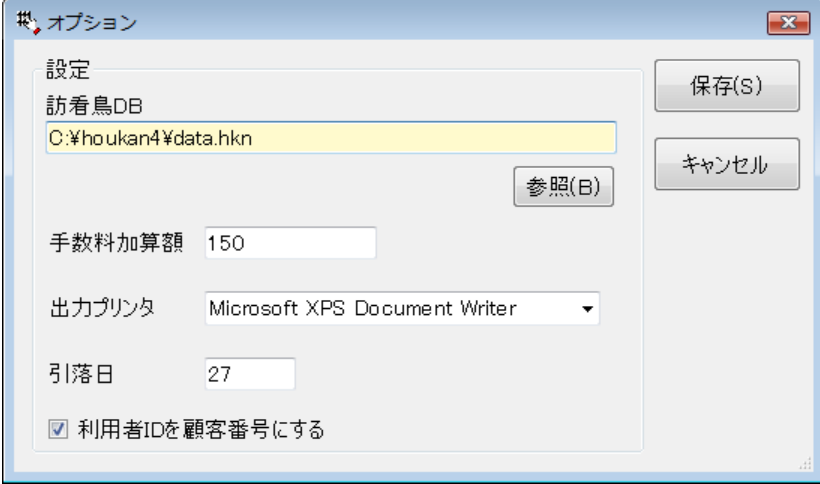

委託者情報 ツールメニューの委託者情報から起動します。

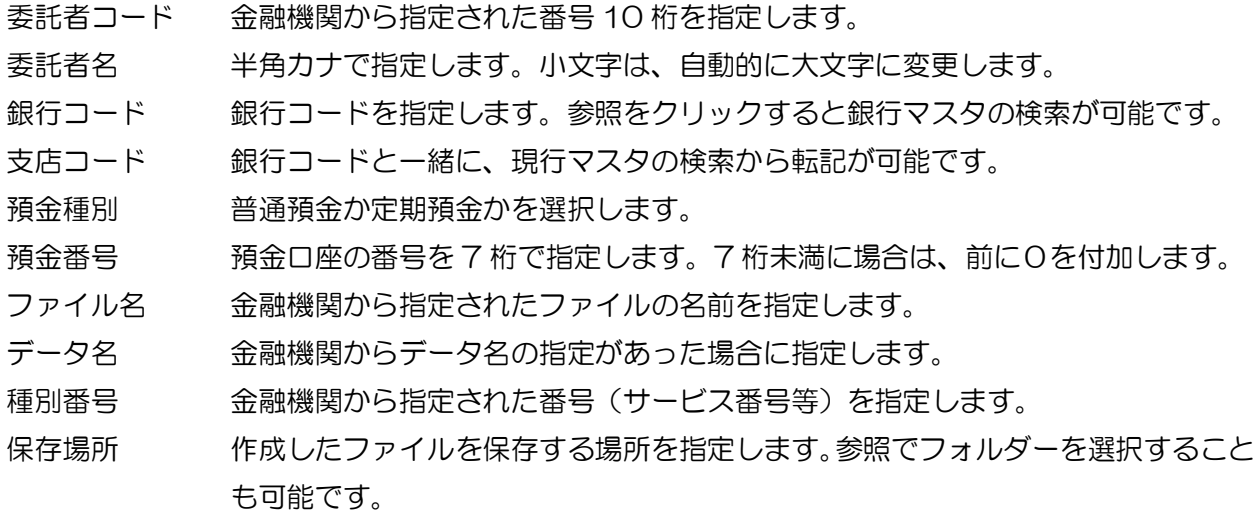

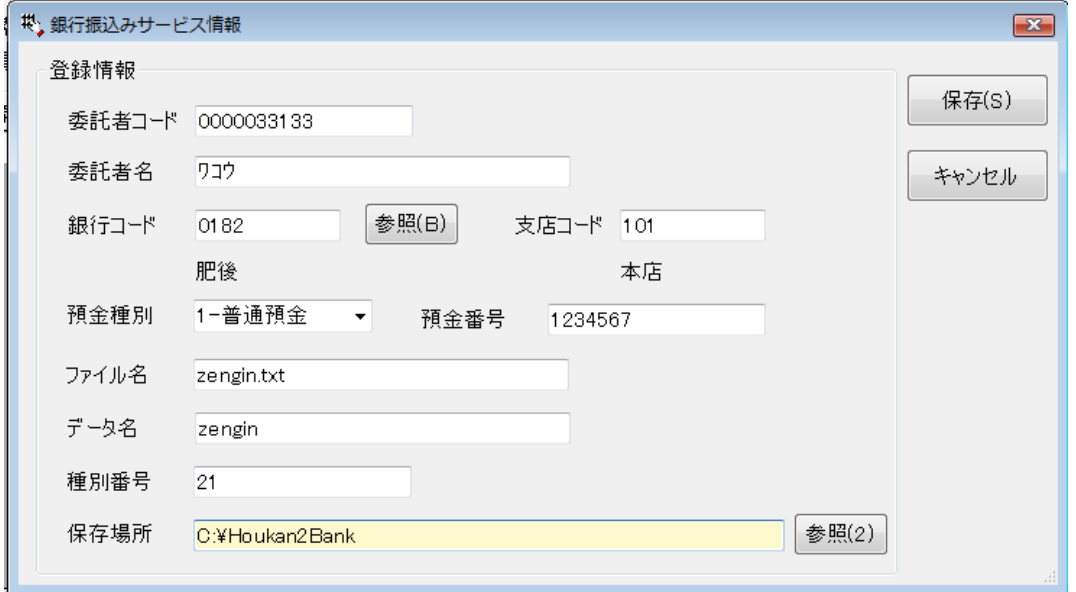

# 銀行マスタの検索方法

銀行名・支店名を漢字またはひらがなで指定し検索ボタンをクリックします。

該当のデーǿを選択(クリックし反転)し、決定ボǿンをクリックして下さい。 元の画面に転記されます。

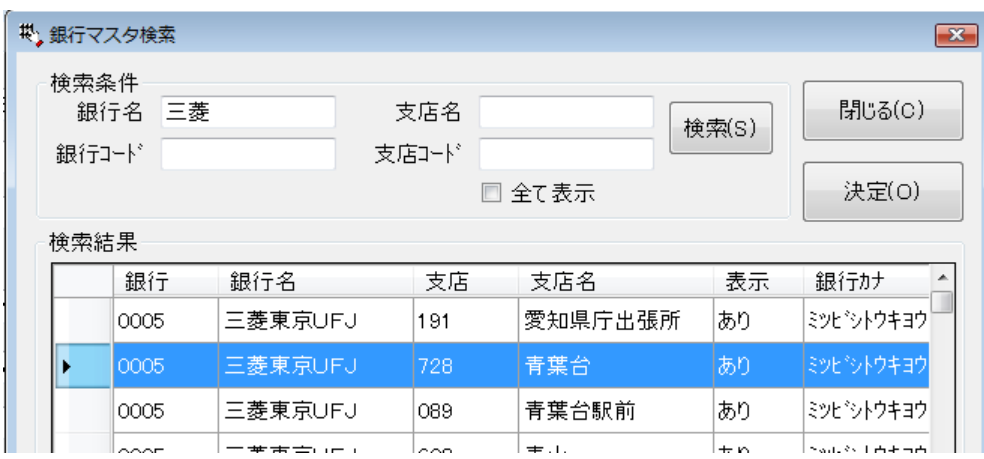

# マスǿ

本システムで利用するマスタを作成修正します。

**銀行マスタ取得 定期的に銀行マスタの情報フィルを提供しますので、取込み作業を行います。** 

Ȁウンロードボǿンをクリックすると、銀行マスǿを入手できます。

銀行マスǿの提供情報が表示されますので、最新版をȀウンロードする場合は、はいをクリックします。

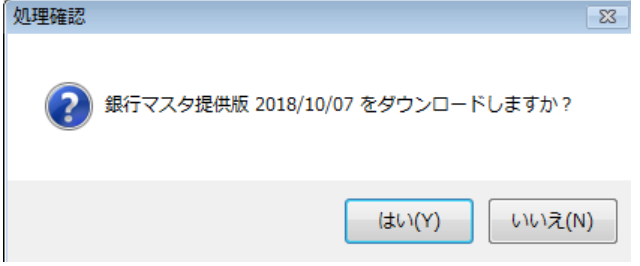

入手したファイルを参照ボタンで指定します。取得をクリックし内容を表示させて下さい。

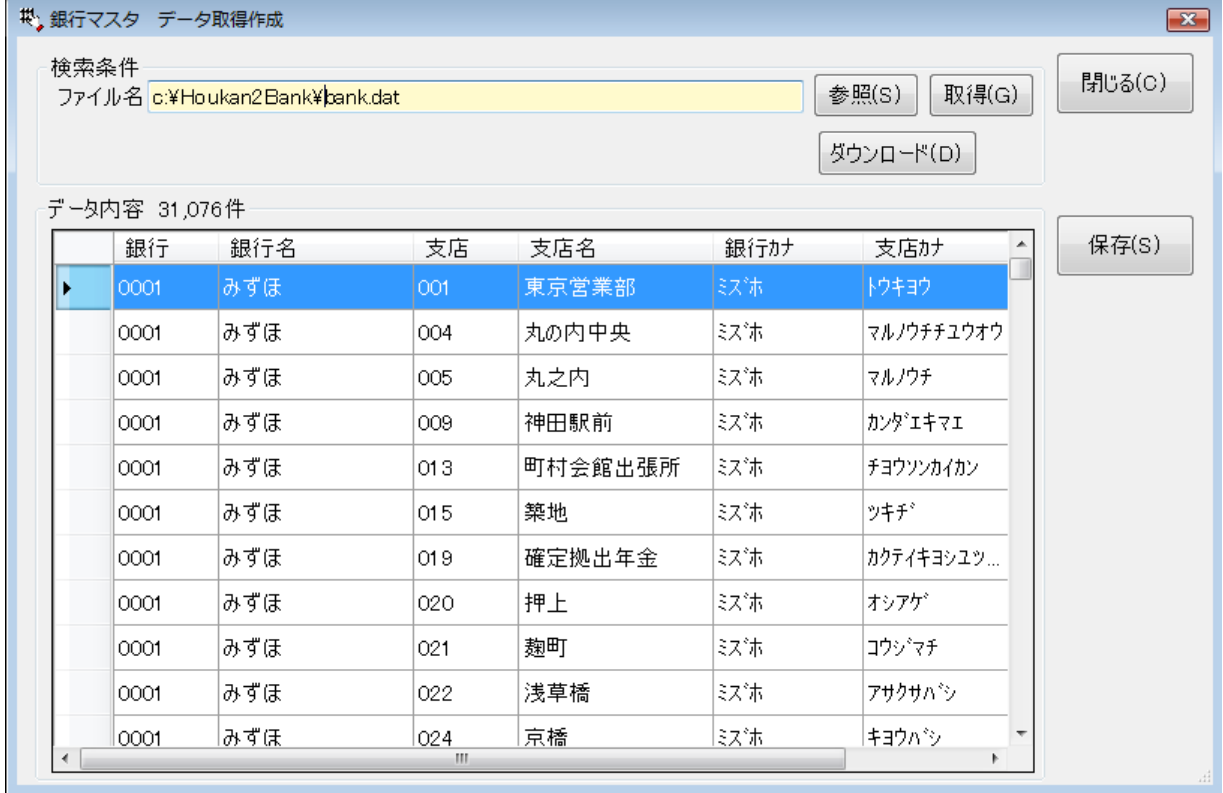

保存ボタンをクリックすると、一旦現データを削除し、全データを保存します。

#### 利用者口座情報 訪看鳥の利用者の口座情報を登録します。

検索条件を指定して、訪看鳥の利用者を検索します。口座情報があれば表示されます。 患者名に、漢字かひらがなで指定し、検索ボǿンをクリックします。 ひらがなキーをクリックすると、その文字で始まる利用者が表示されます。 口座情報の移行用ファイルが存在する場合は、参照ボタンが有効になります。

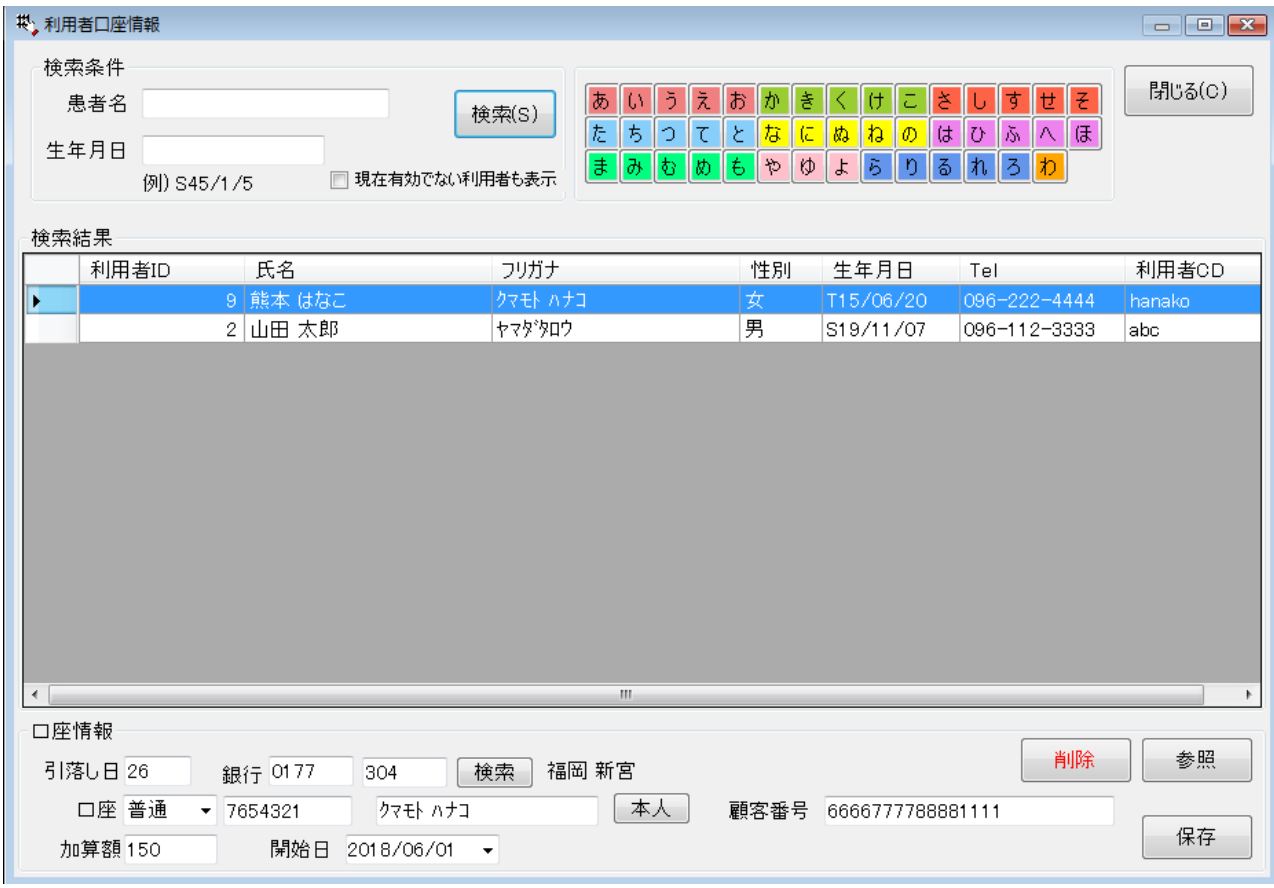

引落日 引落し日付を数値 2 桁で指定します。

銀行 親行・支店を指定します。検索ボタンから銀行マスタの検索が可能です。 直接入力の場合は、支店部分からカーソルが移動した時点で銀行支店名を表示します。 銀行コード 4 桁、支店コード 3 桁を確認下さい。 ゆうちょ銀行の場合は、参考資料をお読みいただき指定して下さい。 口座 口座の種別・番号・口座名義者を指定します。口座名義者は半角カナで指定して下さい。

本人ボǿンをクリックすると、利用者本人のカナ指名を転記します。 姓名の間のスペースは半角で、カナ小文字は使用できませんのでご注意下さい。 口座番号は、必ず 7 桁で指定します。7 桁未満は、先頭にを付加します。

顧客番号 顧客番号 20 桁を指定します。設定で、利用者 ID を利用することも可能です。

加算額 引落の手数料等があれば、ここに金額を指定します。ない場合は0を指定。

開始日 口座引落しの開始日を指定します。引落日と開始日の年月が一致の場合、初回になります。

### 複数の利用者を合算して同一口座から引き落とす場合

該当する利用者の口座情報を、代表者の情報(引落日、銀行、支店、銀行名、支店名、口座種別、口 座番号、口座名義者、顧客番号)と同じ内容を指定して下さい。

加算額の扱い

請求をまとめて 1 デーǿ分の場合は、利用者全員に同じ金額を指定して下さい。

個々の利用手数料を徴収する場合、代表の加算額に合算の金額、その他に 1 人分を指定して下さい。 例)1 人分が 150 円で 2 人分の場合は、300 円を指定します。

#### 移行用の口座情報の参照

参照ボタンをクリックすると、移行用ファイルを検索し、別画面でデータを表示します。 表示されたデーǿを確認し、決定ボǿンをクリックして下さい。

カナ氏名の一致で、デーǿが検索されます。

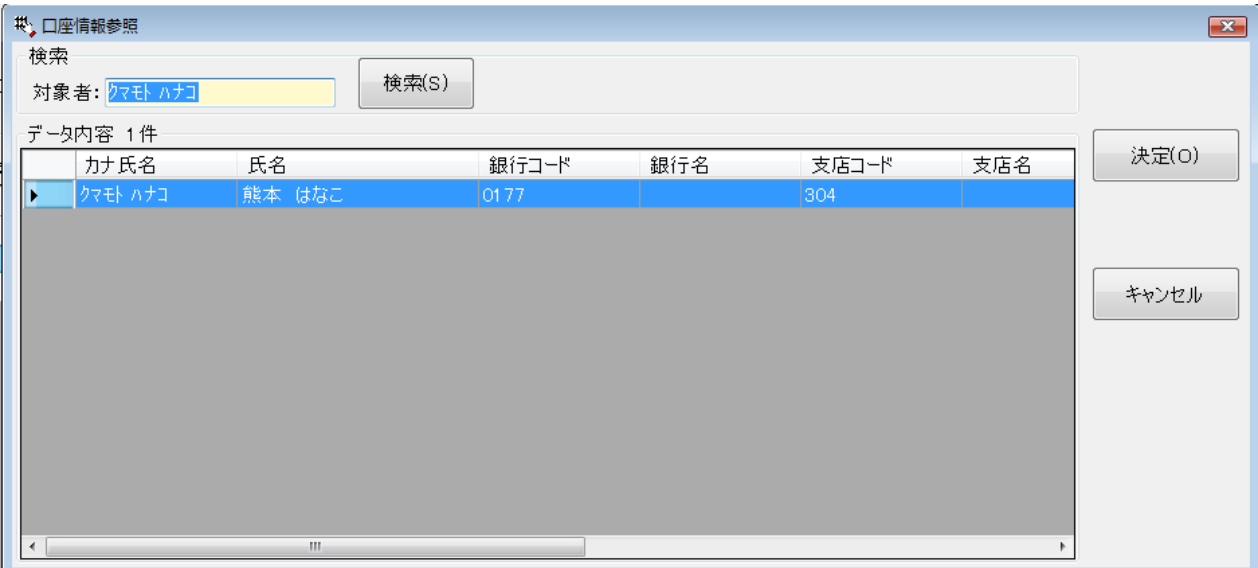

口座情報の削除

口座情報を間違って登録した場合に削除ボタンをクリックすると削除します。

削除の確認画面が表示されますので、削除をクリックして下さい。

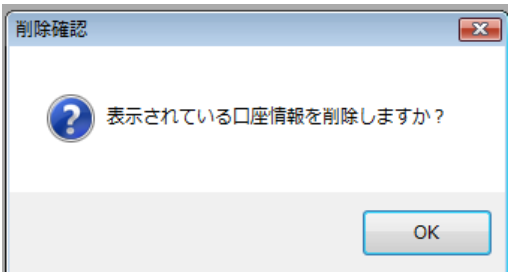

# 口座振替えデータの作成

金融機関へ提出する口座振替データを作成します。

① 訪看鳥のデーǿから金額算出

検索条件の対象月で、作成を行う月を選択指定し、検索ボタンをクリックします。 訪看鳥のデーǿから該当月分を検索し表示します。口座登録の欄に口座情報の登録有無を表示します。 請求 0 円も対象にȁェックを付加すると、保険請求額が 0 円の利用者も検索の対象になりますが、 口座振替デーǿに関しては、作成から除外されます。

② 口座単位にデーǿを合算します。 振替日を指定し、データ集計ボタンをクリックします。複数の利用者に同一の口座情報を指定してい る場合、合算されて表示されます。

引落し日を未指定の場合、全ての口座情報登録で指定した全ての引落し日が対象です。 引落し日を指定の場合、一致する引落し日の利用者が対象になります。

3 作成データから金融機関提出のデータの作成と保存

デーǿを確認し、デーǿ保存ボǿンをクリックします。指定された場所に保存されます。

請求保留など、口座振替を行わないデーǿを選択して、除外をクリックするとで対象外にできます。

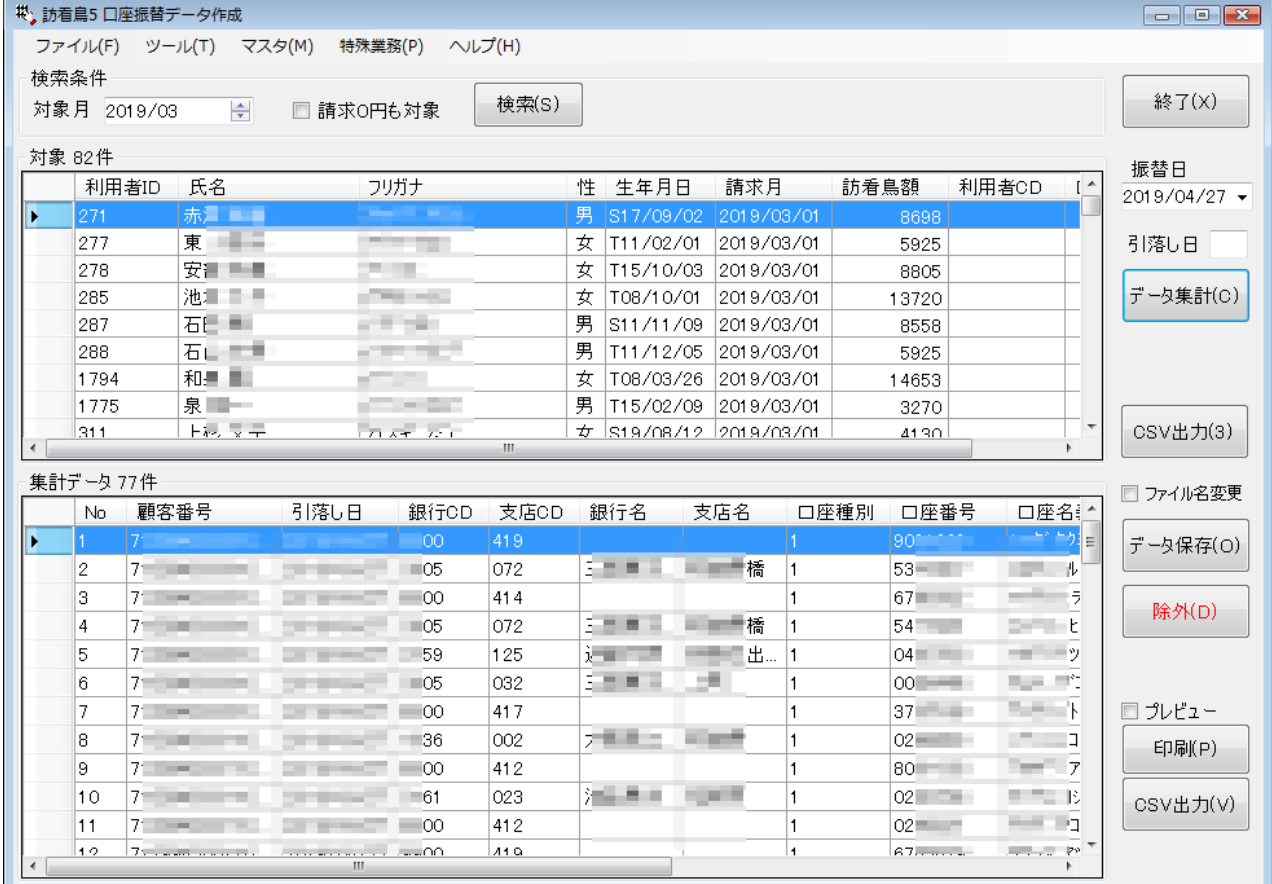

正常に作成できた場合、履歴を保存するかの確認が表示されますので、履歴を保存して下さい。

履歴の保存の際は、確認画面が表示されますので、次の選択を行って下さい。

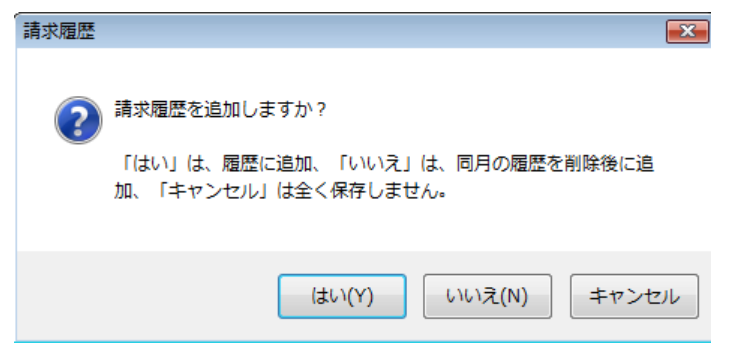

請求月の初回データ作成の場合、月遅れの場合等、今回のデータをそのまま追加して保存します。 複数回実行すれば重複のデータが作成されます。

データの訂正などで作成し直す場合は、いいえをクリックして、一旦元のデータを削除し、その後デ ーǿを追加します。

訪看鳥の請求デーǿを作成する場合は、上部のCSV出力ボǿンを検索して下さい。 保存先の指定画面が開きますので、保存場所とファイル名を指定し、保存をクリックします。

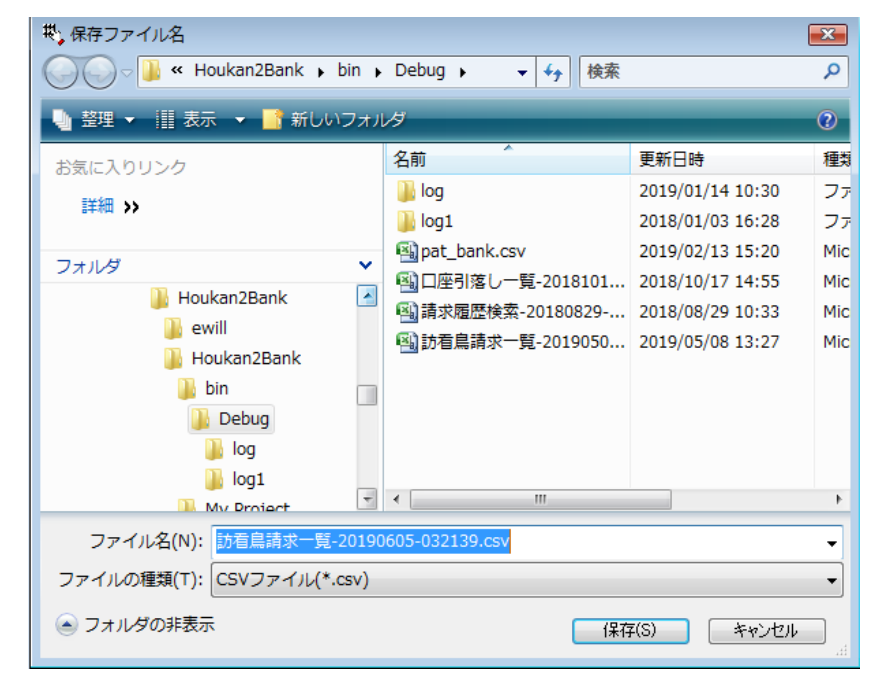

月遅れ処理等で、口座振替データのファイル名を変更したい場合に、データ保存ボタンの上にある ファイル名変更にチェックを入れた後に、データ保存ボタンをクリックすると、保存ファイル名を指定す る画面が表示されます。これにより、保存前に、ツールの委託者情報で、ファイル名を変更するという作 業が不要になります。

次のページの画面が表示されます。

ファイルの保存画面が表示されますので、ファイル名に2を付加して、保存して下さい。

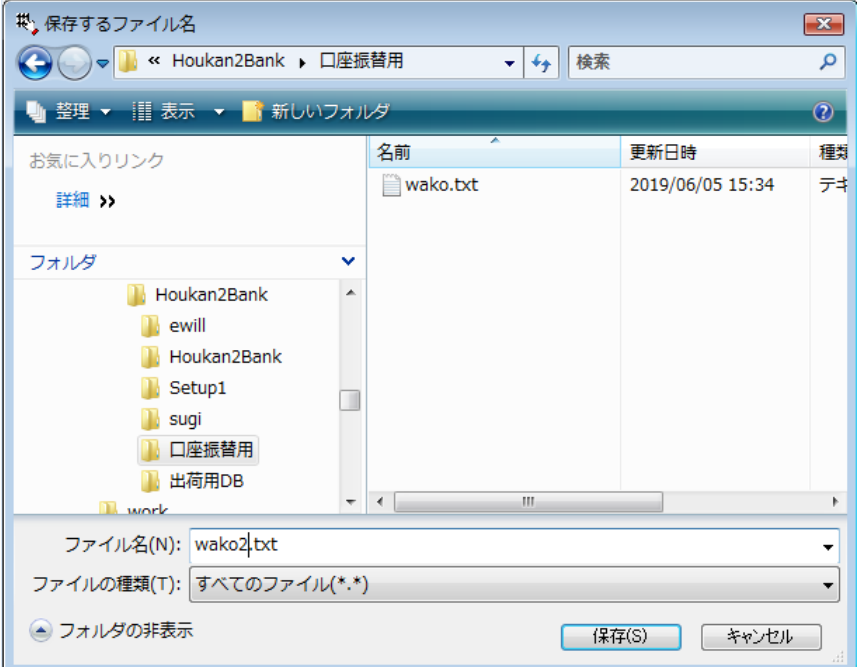

# 印刷

プレビューにȁェックを付加して印刷ボǿンをクリックすると、一覧がプレビューで表示されます。 印刷をクリックすると、プリンǿに出力されます。

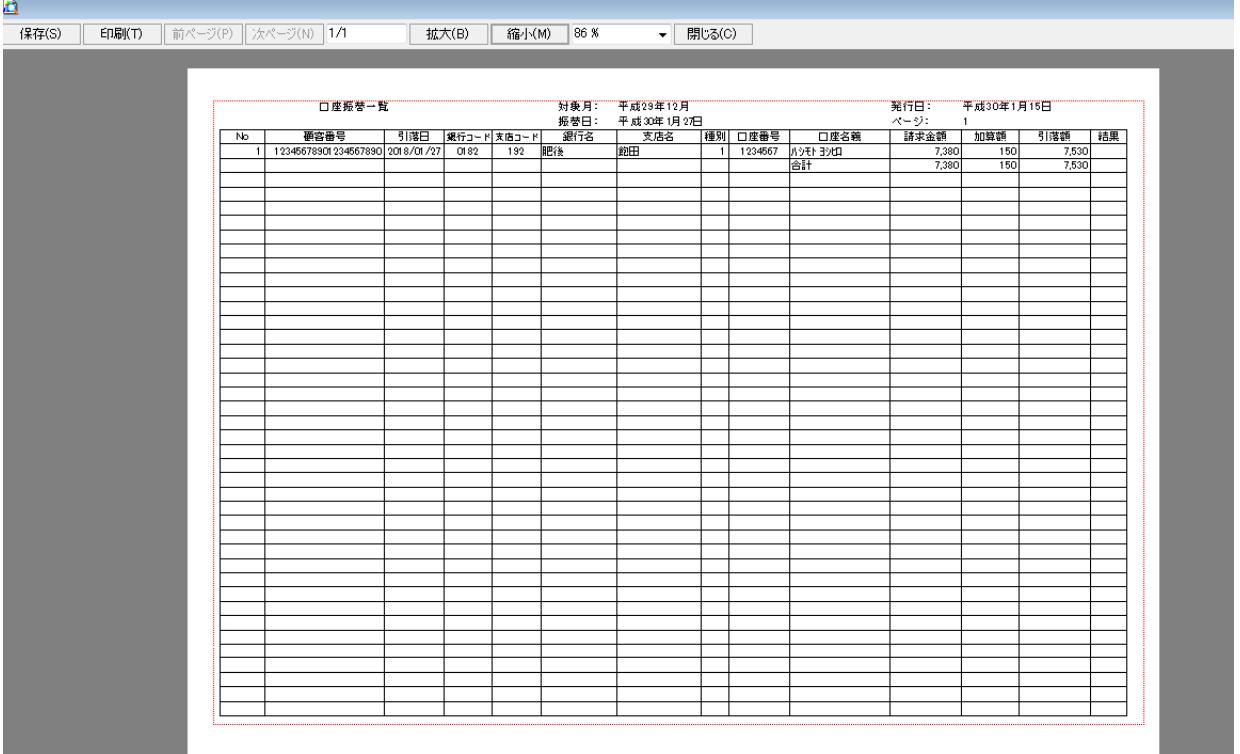

# CSV 出力

CSV 出力をクリックすると、保存ファイル名の指定画面が表示されますので、指定して下さい。

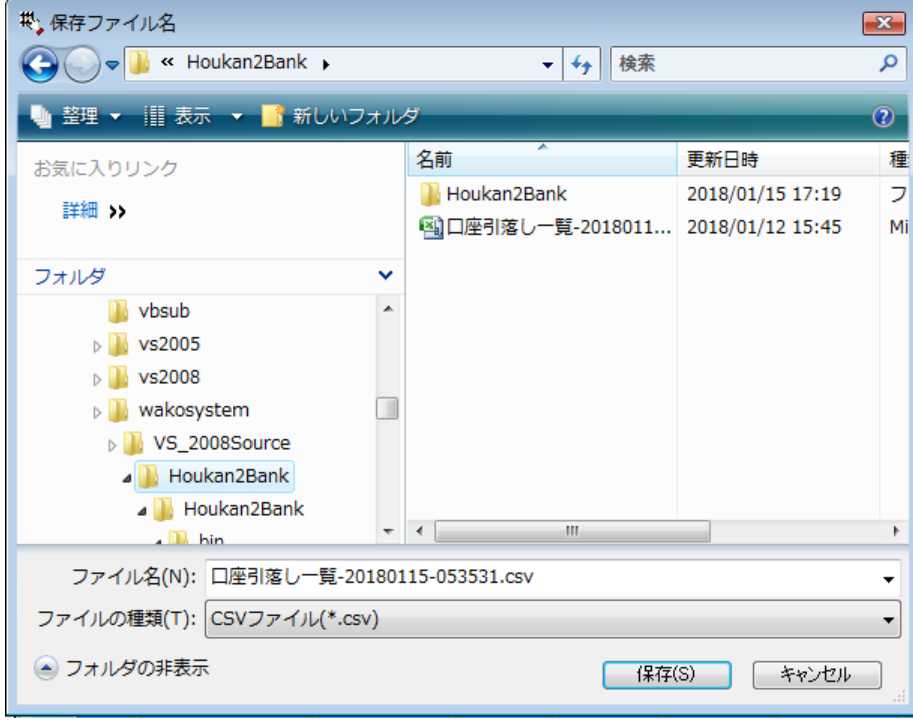

### 特殊業務

口座引落し結果の反映、他社を含めた口座振替データの履歴保存等を行います。 メイン画面の特殊から振替え結果取得をクリックします。

結果ファイルを指定し、読込ボǿンをクリックします。結果ファイルの内容が表示されます。

| (☆ 口座振替え結果                                                                                                    |                                         |
|----------------------------------------------------------------------------------------------------|-----------------------------------------|
| 条件<br>読込(G)<br>結果ファイル c¥Houkan2Bank¥zengin_result.txt<br>参照(B)                                                                   | 閉じる(C)                                  |
| ファイル情報<br>データ区分: 1<br>委託者: 0000033133<br>ワコウ<br>支店: 101<br>銀行: 0182<br>引落し日: 0127<br>口座:普通<br>1234567<br>結果データ                   | 引落日<br>2018/01/16 -<br>請求月<br>2018/01 - |
| 区分<br>支店コード<br>支店名<br>銀行コード<br>銀行名<br>口座種別<br>口座番号<br>口座名義人<br>引落額計<br>0182<br>ハシモト ヨシヒロ<br>192<br>1234567<br>00000075<br>2<br>ь | 更新(U)<br>追加(A)                          |
| $\langle W_1$<br>$\overline{ }$                                                                                                  |                                         |

#### 口座振替結果の履歴デーǿへの反映

引落日、請求日を指定し、更新ボタンをクリックします。 履歴データの中で、引落日、請求日、顧客番号、請求金額が一致したものに、結果データを書き込み ます。

### 口座振替結果を履歴データへ追加

引落日、請求日を指定し、追加ボタンをクリックします。 無条件に追加されますので、重複等にご注意下さい。

他システムで作成されたデータを保存することも可能ですが、事前に利用者の口座情報を登録してお く必要があります。

# 請求履歴検索

口座振替デーǿを作成し、保存した履歴を検索表示します。メイン画面の特殊メニューから指定します。

患者名は、漢字またはひらがなで指定します。対象月は、期間で指定が可能です。条件を指定後、検索ボ ǿンをクリックします。複数の条件は、AND 条件で検索されます。

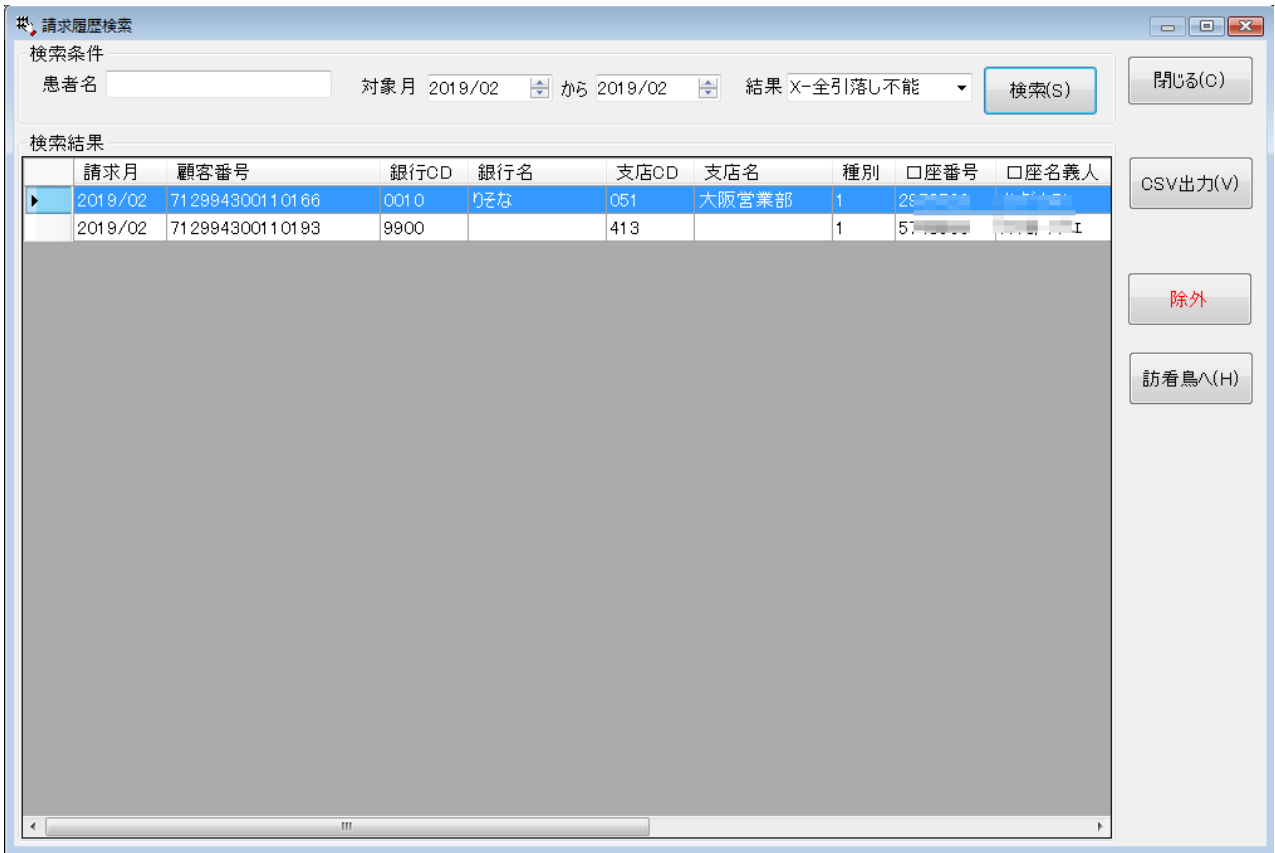

CSV 出力ボタンをクリックすると、検査結果を CSV 出力することが可能です。

訪看鳥への未回収データの作成 2019年2月請求のデータで説明します。

2019 年 3 月の訪看鳥で請求がない利用者がいれば、先に除外します。

訪看鳥へをクリックし、書き込む情報を指定します。

訪看鳥に作成する月の確認、項目名の指定を行い、デーǿ作成をクリックします。

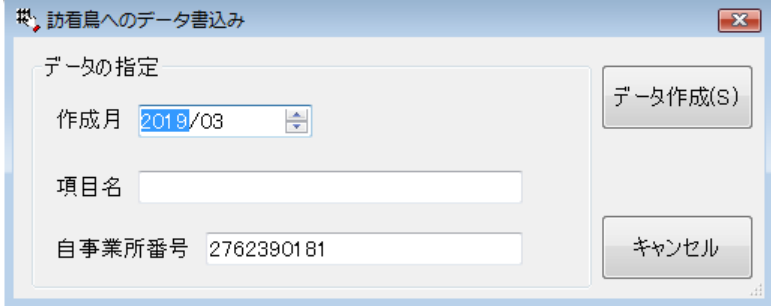

確認のメッセージが表示されますので、はいをクリックします。

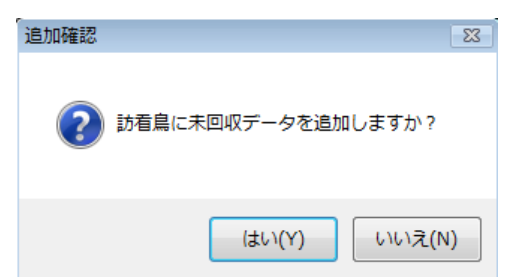

正常に処理ができた場合は、結果の件数が表示されます。

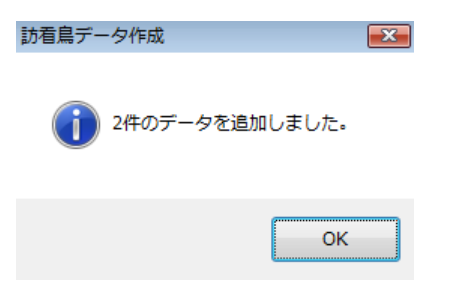

登録したデーǿの削除に関しては、訪看鳥で行って下さい。 その他 費目にデータが作成されます。

注意 訪看鳥の請求データが無い場合は、削除できなくなりますので、予め除外して処理を行って下さい。

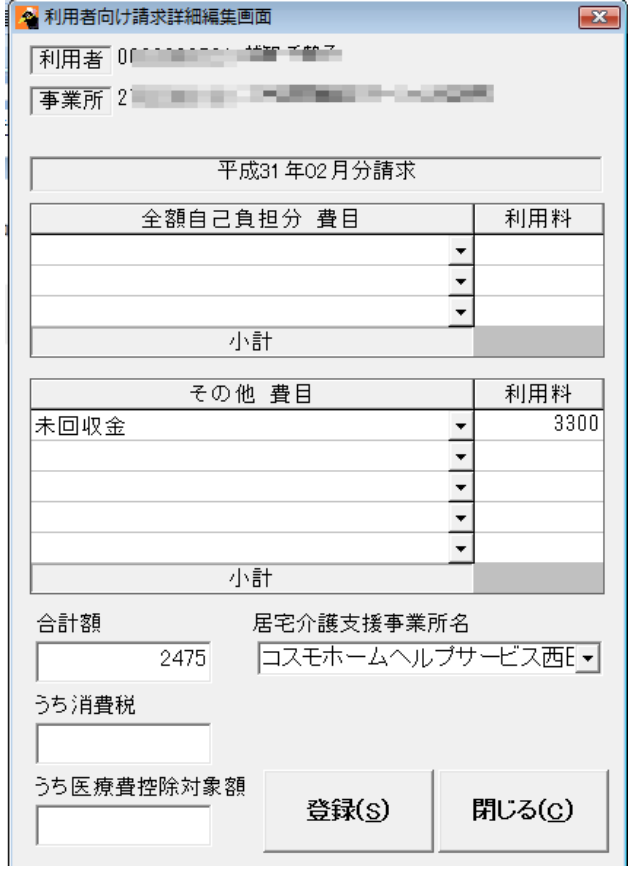

# エラーに関して

本システムは、十分なテストのもとに出荷しておりますが、想定しないケースでエラーが発生することも あります。万一エラーが発生した場合は、そのエラーメッセージや行っていた操作等を記録して、お問い 合わせ下さい。内容をお聞きし、対応を行います。

### 最新バージョンの提供

最新のバージョンを確認する場合は、ヘルプメニューのバージョンアップ確認をクリックします。

最新のバージョンが提供されていない場合は、次の表示があります。

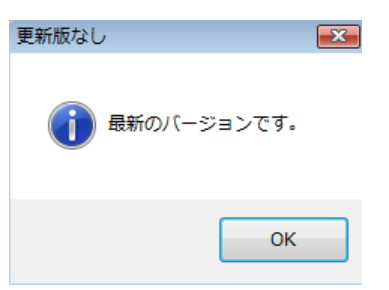

最新のバージョンが提供されている場合は、更新確認の画面が表示されますので、必要時は、はいをクリ ックします。

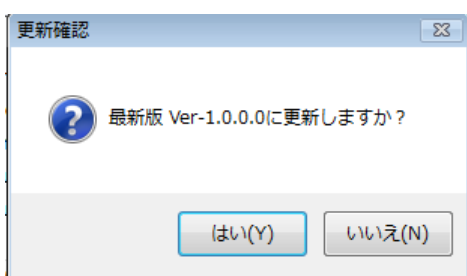

# その他

機能の追加等に関しては、随時受け付けております。内容によって、別途有料で対応の場合もありますが、 検討して対応をご連絡します。

末回収データの再請求で、訪看鳥の保険請求データがない利用者の口座振替データ作成の場合 特定または少数の利用者の口座振替データを作成する場合

#### 利用者口座情報で登録する引落し日を利用します。

ここでは、引落し日が、通常は 27 日の想定で、説明しています。

### 保存ファイル名の変更

予めツールの委託者情報で、ファイル名を変更します。例えば、ファイル名に数字の2を付加します。

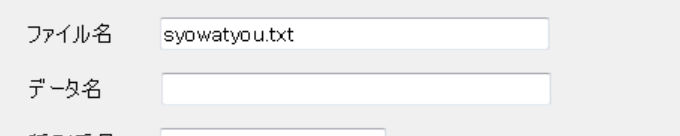

利用者口座情報で、該当の利用者の引落し日を 26 (27 以外)に修正して保存します。

複数の場合は、同じ動作を繰り返します。

口座情報

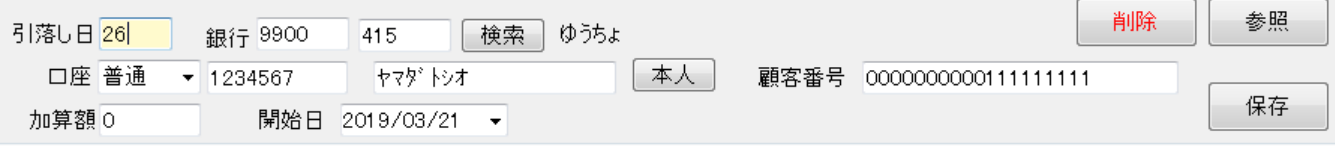

訪看鳥の請求デーǿを請求月を指定し、検索実行します。

データ集計をクリックする前に、引落し日に26を指定し、データ集計をクリックします。

利用者口座情報で、26日に修正したデータのみ集計されますので、そのデータで口座振替ファイルを作 成して下さい。

· 対象 81 件

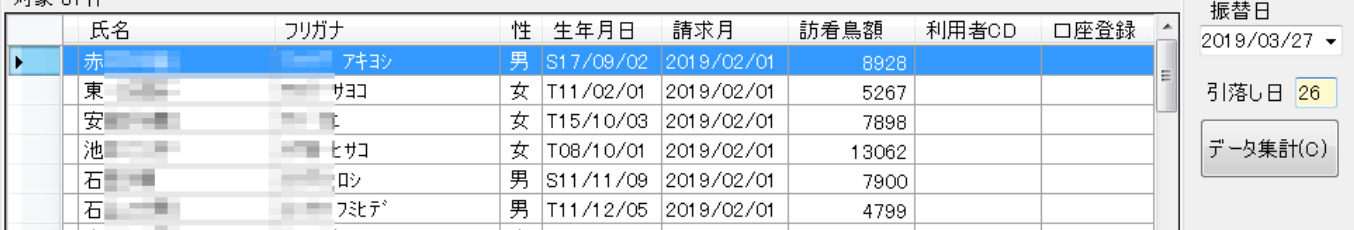

# 作業が完了したら、引落し日を 27 日に、保存するファイル名を元に戻して下さい。 忘れると、次回作成時に除外される場合があります。

作成された2つのファイルを口座振替データとして処理します。

郵貯銀行に関しては、以下の図を参考に登録して下さい。

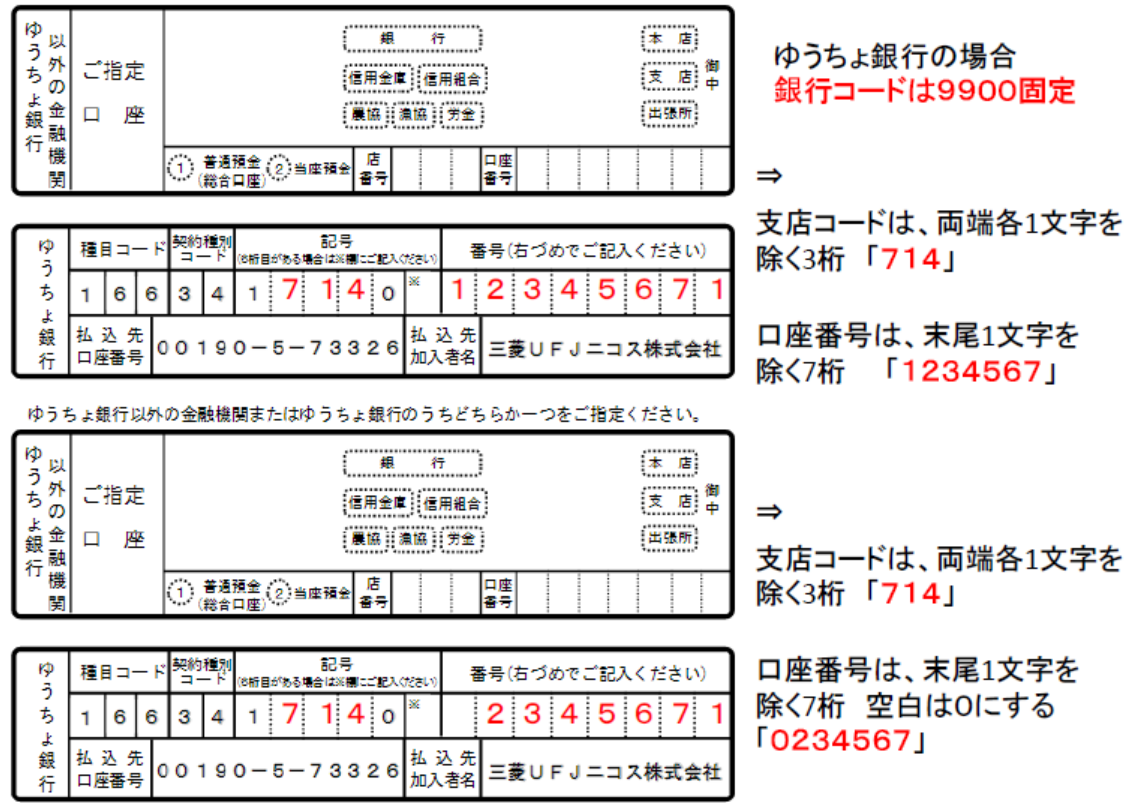

ゆうちょ銀行以外の金融機関またはゆうちょ銀行のうちどちらか一つをご指定ください。

以下余白